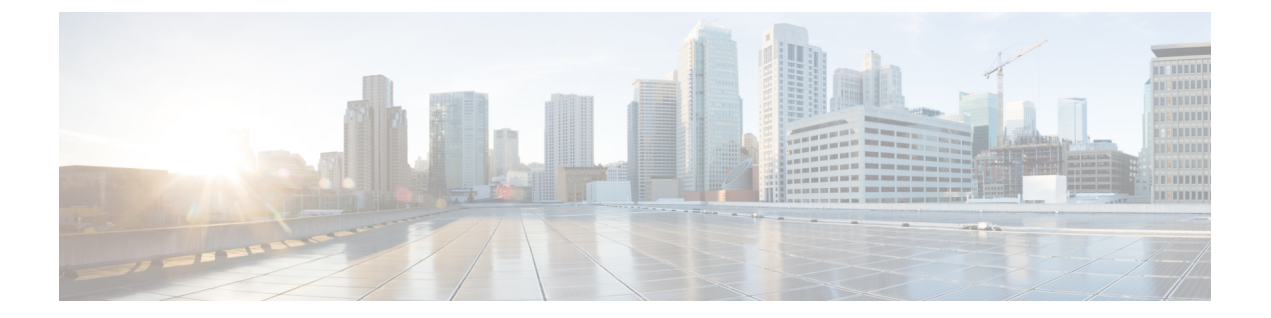

# 付録

- Video Mesh ノード デモ用ソフトウェア (1 ページ)
- コンソールからの Video Mesh ノードの管理 (2 ページ)
- 既存のハードウェアプラットフォームからの Video Mesh ノードへの移行 (10 ページ)
- Collaboration Meeting Room Hybrid から Video Mesh への移行パスと機能比較 (12ページ)
- TelePresence 相互運用性プロトコルとセグメント切り替え (14 ページ)

# **Video Mesh** ノード デモ用ソフトウェア

VideoMeshノードデモソフトウェアは基本的なデモのためだけに使用してください。デモノー ドを既存の本稼働クラスタに追加しないでください。デモ用クラスタは、本稼働のクラスタよ りも受け入れるコールが少なく、クラウドに登録してから 90 日で期限が切れます。

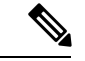

(注)

- Video Mesh ノード デモ用ソフトウェアは、Cisco TAC ではサポートされていません。
	- Video Mesh ノード デモソフトウェアを完全な実稼働ソフトウェアバージョンにアップグ レードすることはできません。

[このリンク](https://binaries.webex.com/hybridMediaMgmtDemo/videomesh_demo.ova)からデモソフトウェアイメージをダウンロードしてください。

#### 仕様

Video Mesh ノード ソフトウェアのスペックベースの構成については、「Video Mesh [ノード](cmgt_b_webex-video-mesh-deployment-guide_chapter2.pdf#nameddest=unique_17) ソ [フトウェアのシステム要件とプラットフォーム要件](cmgt_b_webex-video-mesh-deployment-guide_chapter2.pdf#nameddest=unique_17)」を参照してください。

デモソフトウェアは、単一のネットワークインターフェイスまたはデュアルネットワークイン ターフェイスのいずれかをサポートします。

#### 容量

キャパシティに対するデモイメージは、テストしません。これは、ミーティングの基本的なシ ナリオをテストするためだけに使用してください。ガイダンスとして、次のユースケースを参 照してください。

#### **Video Mesh** ノード デモソフトウェアのユースケース

#### メディアがオンプレミスに固定されている

- デモ用ソフトウェアを使用して、ノードを展開し、構成する。
- 次の参加者を含むミーティングを実行する。Webex アプリ の参加者、Webex エンド ポイントの参加者、および Cisco Webex Board。
- ミーティングが終了したら、<https://admin.webex.com> のカスタマービューで **[**分析 (**Analytics**)**]** に移動して Video Mesh レポートにアクセスします。このレポートで、 メディアがオンプレミスのままだったことがわかります。

クラウドとオンプレミスの参加者によるミーティング

- オンプレミスでWebexの参加者が数人とクラウドから1人参加している別のミーティ ングを実行します。
- すべての参加者がミーティングにシームレスに接続して参加できることを確認しま す。

# コンソールからの **Video Mesh** ノードの管理

クラウドに登録されている Video Mesh ノードのネットワークを変更する前に、Control Hub を 使用してノードをメンテナンスモードにする必要があります。詳細および従うべき手順につい ては、「[ノードのメンテナンスモードへの移行](https://help.webex.com/article/nxep7tb)」を参照してください。

メンテナンスモードは、特定のネットワーキング設定の変更(DNS、IP、FQDN)を行ったり、 注意 RAM やハードドライブの置き換えなどのハードウェア メンテナンスの準備を行ったりできる よう、ノードのシャットダウンまたは再起動を準備することのみを意図しています。

ノードがメンテナンスモードになっている場合、アップグレードは行われません。

ノードをメンテナンスモードにすると、コールサービスのグレースフルシャットダウンを実行 します(新しいコールの受け入れを停止し、既存のコールが完了するまで最大2時間待機しま す)。コールサービスのグレースフルシャットダウンの目的は、コールのドロップを引き起こ すことなく、ノードの再起動またはシャットダウンを可能にすることです。

### コンソールでの **Video Mesh** ノードネットワーク設定の変更

ネットワークトポロジが変更された場合は、各VideoMeshノードのためにコンソールインター フェイスを開いて、そこでネットワーク設定を変更する必要があります。ネットワーク構成の 変更については注意が表示されますが、VideoMeshノードの設定を変更した後にネットワーク に変更を加える場合は、変更を保存することができます。

#### 手順

ステップ **1** VMware vSphere クライアントを通じてノードコンソールのインターフェイスを開き、管理者 のログイン情報を使用してサインインします。

> 初めてネットワーク設定をセットアップした後、Video Meshが到達可能である場合は、セキュ アシェル(SSH)を通じてノードインターフェイスにアクセスできます。

- ステップ **2** Video Mesh ノード コンソールのメインメニュー で、**[2** 構成の編集(**2 Edit Configuration**)**]** の オプションを選択し、**[**選択(**Select**)**]** をクリックします。
- ステップ **3** Video Mesh ノード でのコールの終了を求めるプロンプトを読み、**[**はい(**Yes**)**]** をクリックし ます。
- ステップ **4 [**静的(**Static**)**]** をクリックして、内部インターフェイスの **[IP** アドレス(**IP address**)**]**、ネッ トワークの、**[**マスク(**Mask**)**]**、**[**ゲートウェイ(**Gateway**)**]**、**[DNS]** の各値を入力します。
	- Video Mesh ノード は、内部 IP アドレスと解決可能な DNS 名を持っている必要がありま す。ノード IP アドレスは、Video Mesh ノード 内部使用のために予約されている IP アドレ スの範囲に属していてはなりません。デフォルトの予約済みIPアドレスの範囲は172.17.42.0 ~ 172.17.42.63 で、**[**診断(**Diagnostic**)**]** メニューで設定できます。この IP アドレスの範 囲は、Video Mesh ノード 内、およびノードのさまざまなコンポーネント(SIP インター フェイスやメディアトランスコーディングなど)を保持するソフトウェアコンテナ間にお ける通信のためのものです。
	- すべてのノードを同じサブネットまたは VLAN に展開します。これにより、クラスタ内 のすべてのノードは、ネットワーク内のクライアントのどこからでも到達可能になりま す。
	- デュアル NIC DMZ を導入する場合は、内部ネットワーク構成を保存してノードをリブー トした後、次の手順で外部 IP アドレスを設定することができます。
- ステップ **5** 組織の NTP サーバーまたは組織で使用可能な別の外部 NTP サーバーを入力します。

NTP サーバーを設定し、ネットワーク設定を保存した後は、「コンソールからの Video Mesh ノードの正常性チェック (7 ページ)」の手順に従って、指定された NTP サーバーを介して 時刻が正しく同期されていることを確認できます。

- 複数の NTP サーバーを設定する場合、フェールオーバーのポーリング間隔は 40 秒 です。 (注)
- ステップ **6** (オプション)必要に応じて、ホスト名またはドメインを変更します。
- FQDNまたはホスト名を使用または設定する場合は、有効で解決可能なドメイ ンを入力する必要があります。FQDNの長さは、64文字以下にする必要があり ます。
- ステップ **7 [**保存(**Save**)**]** をクリックし、**[**変更を保存して再起動(**Save Changes & Reboot**)**]** の順に選択 します。

ドメインを指定した場合は、保存中に DNS の検証が行われます。指定された DNS サーバーア ドレスを使用してFQDN(ホスト名とドメイン)を解決できない場合、警告が表示されます。 警告を無視して保存を選択できますが、ノードに設定されている DNS で FQDN を解決できる まで、コールは機能しません。Video Mesh ノード リブート後、ネットワーク構成の変更が有 効になります。

### **Video Mesh** ノード管理者のパスフレーズの変更

ノードのコンソールで Video Mesh ノード用の管理者のパスフレーズ(パスワード)を変更す るには、次の手順を使用します。

#### 手順

- ステップ **1** VMware vSphere クライアントまたは到達可能な IP アドレスへとつながる SSH を通じてノード コンソールのインターフェイスを開き、管理者のログイン情報を使用してサインインします。
- ステップ **2** Video Mesh ノードの VM の VMware ESXi コンソールを開いてログインします。
- ステップ **3** メイン メニューで、**[3** 管理者パスフレーズの管理(**3 Manage Administrator Passphrase**)**]** オ プションを選択し、次に **[1** 管理者パスフレーズの変更(**1 Change Administrator Passphrase**)**]** を選択して **Enter** キーを押します。
- ステップ **4** [パスワードの有効期限が切れています] ページの情報を読み、**Enter** キーを押し、パスワード の有効期限のメッセージの後にもう一度押します。
- ステップ5 Enter を押します。
- ステップ **6** コンソールからサインアウトすると[サインイン(Sign In)]画面に戻るため、管理者のログイ ン名と期限切れのパスフレーズ(パスワード)を使用してサインインします。 パスワードの変更を求めるプロンプトが表示されます。
- ステップ **7** [現在のパスワード(Old password)] に、現在のパスフレーズを入力してから **Enter** キーを押 します。
- ステップ **8** [新しいパスワード(Newpassword)]に新しいパスフレーズを入力し、**Enter**キーを押します。
- ステップ **9** [新しいパスワードの再入力(Re-enter newpassword)]に新しいパスフレーズを再入力し、**Enter** キーを押します。

**4**

付録

「パスワードが変更されました(password changed)」というメッセージが表示され、[サイン イン(Sign In)] 画面に戻ります。

ステップ **10** 新しい管理者ログイン名とパスフレーズ(パスワード)を使用してサインインします。

## **Video Mesh** ノードコンソールからの **Ping** の実行

Video Mesh ノードのコンソールインターフェイスから ping を実行できます。この手順では、 入力した宛先をテストし、Video Mesh ノードが到達可能かどうかを確認します。

### 手順

- ステップ **1** VMware vSphere クライアントまたは到達可能な IP アドレスへとつながる SSH を通じてノード コンソールのインターフェイスを開き、管理者のログイン情報を使用してサインインします。
- ステップ **2** VideoMeshノードコンソールから、**[4**診断(**4Diagnostics**)**]**に移動し、**[Ping]**を選択します。
- ステップ **3 [Ping]** フィールドに、IP アドレスやホスト名など、テストする宛先アドレスを入力し、**[OK]** をクリックします。

テストを実行すると、Pingの成功または失敗のメッセージが表示されます。失敗メッセージが 表示される場合は、入力した宛先の値とネットワーク設定を確認します。

### コンソールを通じたデバッグユーザーアカウントの有効化

サポートが Video Mesh ノードへのアクセスを要求した場合、コンソールインターフェイスを 使用してデバッグユーザーアカウントを一時的に有効にし、サポートがノードで詳細なトラブ ルシューティングを実行できるようすることができます。

#### 手順

- ステップ **1** VMware vSphere クライアントまたは到達可能な IP アドレスへとつながる SSH を通じてノード コンソールのインターフェイスを開き、管理者のログイン情報を使用してサインインします。
- ステップ **2** Video Mesh ノードコンソールから、**[4** 診断(**4 Diagnostics**)**]** に移動し、**[2** デバッグユーザー アカウントの有効化(**2 Enable Debug User Account**)**]** を選択して、プロンプトが表示された ら、**[**はい(**Yes**)**]** をクリックします。
- ステップ **3** デバッグユーザーアカウントが正常に作成されたことを示すメッセージが表示されたら、**[OK]** をクリックして、暗号化されたパスフレーズを表示します。

暗号化されたパスフレーズをサポートに送信します。トラブルシューティングのために、この 一時的なアカウントを使用し、パスフレーズを解読して Video Mesh ノードに安全にアクセス します。このアカウントは、3 日後に有効期限が切れるか、サポートが終了した時点で無効に できます。

- ステップ **4** 暗号化されたデータの開始と終了を選択してコピーし、サポートに送信するサポートチケット または電子メールに貼り付けます。
- ステップ **5** この情報をサポートに送信した後、VideoMeshノードコンソールに戻り、任意のキーを押して メインメニューに戻ります。

#### 次のタスク

アカウントの有効期間は3日間ですが、ノードのトラブルシューティングが終了した旨の通知 がサポートからあった場合は、Video Meshノードコンソールに戻り、**[4**診断(**4 Diagnostics**)**]** に移動し、**[3** デバッグユーザーアカウントを無効にする(**3 Disable Debug User Account**)**]** を 選択して、失効前にアカウントを無効化できます。

### **Video Mesh** ノードコンソールからのログの送信

Cisco または Secure Copy (SCP)に、ログを直接送信するよう指示される場合があります。ク ラウドに登録した Video Mesh ノードからログを直接送信するには、次の手順を実行し ます。

#### 手順

- ステップ **1** VMware vSphere クライアントまたは到達可能な IP アドレスへとつながる SSH を通じてノード コンソールのインターフェイスを開き、管理者のログイン情報を使用してサインインします。
- ステップ **2** メイン メニューで、**[4** 診断(**4 Diagnostics**)**]** オプションをクリックし、**Enter** キーを押しま す。
- ステップ **3 [4** ログファイルのエクスポート(**4 Export Log Files**)**]** をクリックし、必要に応じてフィード バックを提供し、**[**次へ(**Next**)**]** をクリックします。
- ステップ **4** 次のオプションを選択します。
	- **SCP** を使用してログを送信し、ログのエクスポートを確認して、SCP の詳細(ホスト、 **ユーザー名、Dest\_Folder) を入力し、 [OK] をクリックします。**
	- **[Cisco** にログを送信(**Send Logs to Cisco**)**]** を選択し、ログをエクスポートすることを確 認します。
- ステップ **5** Video Mesh ノードのメインメニューに戻るには、**[OK]** を選択します。
- ステップ **6** (任意) ログを Cisco に送信した場合は、**[Cisco** に送信したログファイルのステータスを確認 (**Check Status of Log Files Sent to Cisco**)**]** を選択します。

次のタスク

ヒント ログを送信した後、Webex アプリ からフィードバックを直接送信することを推奨します。こ れにより、サポート連絡先にすべての情報を提供することができます。

#### 関連トピック

[サポートに問い合わせる](https://mycase.cloudapps.cisco.com/case)

### コンソールからの **Video Mesh** ノードの正常性チェック

ノードの正常性は、Video Mesh ノードから直接表示できます。結果は情報提供に過ぎません が、トラブルシューティング手順で役立つ場合があります。たとえば、NTPの同期が動作して いなければ、ネットワーク構成の NTP サーバーの値を確認できます。

#### 手順

- ステップ **1** VMware vSphere クライアントまたは到達可能な IP アドレスへとつながる SSH を通じてノード コンソールのインターフェイスを開き、管理者のログイン情報を使用してサインインします。
- ステップ **2** Video Mesh ノードコンソールから **[4** 診断(**4 Diagnostics**)**]** に移動し、 **[6** ノードの正常性を確 認(**6 Check Node Health**)**]** を選択してノードに関する次の情報を表示します。
	- 管理サービスコンテナ
	- **ETCD**(クラスタ全体でデータを確実に保存するキー バリュー型ストア)
	- 同期済み **NTP**
	- ディスク容量(空き**/**使用済み **%**)
	- メモリ(空き**/**使用済み **%**)

### **Video Mesh** ノード上のコンテナネットワークの設定

Video Meshノードは、ノード内での内部使用のためのサブネット範囲を予約します。デフォル トの範囲は、172.17.42.0 ~ 172.17.42.63 です。ノードは、この範囲から発信される外部から VideoMeshノードへのトラフィックには応答しません。ネットワーク内の他のデバイスと競合 しないように、コンテナのブリッジ IP アドレスを変更するためにノードコンソールを使用す ることもできます。

### 手順

- ステップ **1** VMware vSphere クライアントまたは到達可能な IP アドレスへとつながる SSH を通じてノード コンソールのインターフェイスを開き、管理者のログイン情報を使用してサインインします。
- ステップ **2** Video Mesh ノードコンソールのメインメニューから、**[4** 診断(**4 Diagnostics**)**]** に移動し、**[7** コンテナネットワークの構成(**7 Configure Container Network**)**]** を 選択します。このノード でアクティブなコールが終了することを示す注意が表示されたら、**[**はい(**Yes**)**]** をクリック します。
- ステップ **3** 必要に応じて**[**コンテナブリッジ**IP**(**ContainerBridge IP**)**]**と**[**ネットワークマスク(**Network Mask**)**]** の値を変更し、**[**保存(**Save**)**]** をクリックします。

Video Mesh ノード上の内部操作用として予約されている IP アドレスの範囲を含む、コンテナ ネットワーク情報を表示する画面が表示さ れます。

ステップ **4 [OK]** をクリックします。

### コンソールでのリフレクタツールを使用したポートの問題の特定

必要な TCP/UDP ポートが Video Mesh ノードから開かれているかどうかを確認するため、リフ レクタツール(Video Mesh ノードとクライアント上の Python スクリプトを使用したサーバー の組み合わせ)が使用されます。

#### 始める前に

- [リフレクタツールクライアント\(](https://www.cisco.com/c/dam/en/us/td/docs/voice_ip_comm/cloudCollaboration/spark/hybridservices/mediaservice/deployment/qos/reflectorClient.zip)Pythonスクリプト)のコピーをダウンロードし、簡単に 見つけられる場所にそのファイルを解凍します。Zipファイルには、スクリプトとReadme ファイルが含まれています。
- スクリプトを正常に動作させるには、使用している環境でPython 2.7.10またはそれ以降を 実行していることを確認してください。
- 現在、このツールでは、Video Mesh ノードおよびクラスタ内検証に SIP エンドポイントを サポートしています。

#### 手順

- ステップ **1** <https://admin.webex.com> のカスタマービューで、値リストコレクション作成者のメンテナンス ノードを有効にするには、[次の手順に従います](https://collaborationhelp.cisco.com/article/nxep7tb)。
- ステップ **2** ノードが Control Hub で [メンテナンス可能(Ready for maintenance)] ステータスを表示するま で待機します。
- ステップ **3** VMware vSphere クライアントまたは到達可能な IP アドレスへとつながる SSH を通じてノード コンソールのインターフェイスを開き、管理者のログイン情報を使用してサインインします。
- ステップ **4** 値リストコレクション作成者インターフェイスから、**[**診断(**Diagnostics**)**] > [**リフレクタサー バー(**Reflector Server**)**] > [TCP** または(**UDP**)向けのリフレクタサーバ(**Reflector Server for TCP or (UDP)**)**]** の順に選択します。TCP または UDP のいずれかのサーバーを起動しま す。
- ステップ **5 [**リフレクタツール(**Reflector Tool**)**]** までスクロールし、使用するプロトコルに応じて **[TCP** リフレクタサーバー(**TCP ReflectorServer**)**]**または**[UDP**リフレクタサーバー(**UDP Reflector Server**)**]** のいずれかを起動します。
- ステップ **6 [**リフレクタサーバーの起動(**Start Reflector Server**)**]** をクリックし、サーバーが正常に起動 するまで待機します。

サーバーの起動時に通知が表示されます。

ステップ7 Video Mesh ノードの到達先とするネットワーク上のシステム (PC など)かから、次のコマンド でスクリプトを実行します。

> \$ python <local\_path\_to\_client\_script>/reflectorClient.py --ip <ip address of the server> --protocol <tcp or udp>

> 実行の終了時に、必要なすべてのポートが開かれている場合、クライアントは成功メッセージ を表示します。

```
$ python reflectorClient.py --ip 10.22.162.102 --protocol tcp
Please wait while verifying tcp for ports: ['5004', '5060-5061'] ...
                       -------->] 100.00% Success/Failed/Total: 3/0/3
###########################
No ports are blocked for tcp in ['5004', '5060-5061']
###########################
Exiting Reflector Client tool...
```
必要なポートが開いていない場合、クライアントは、失敗した旨を通知するメッセージを示し ます。

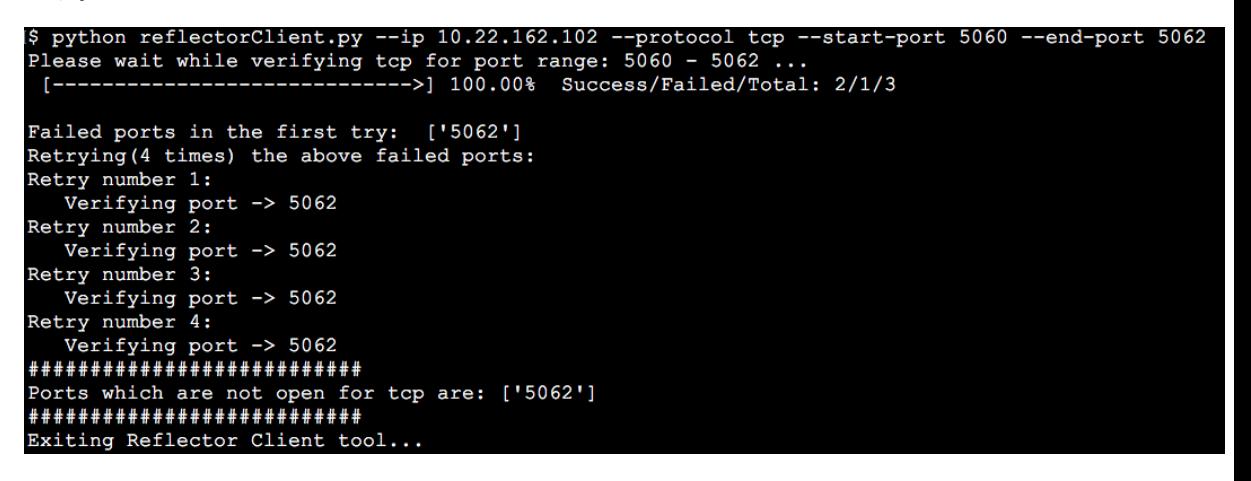

ステップ **8** ファイアウォール上のポートの問題を解決してから、上記の手順を再実行します。

ステップ **9** 詳細については、**--help** を使用してクライアントを実行してください。

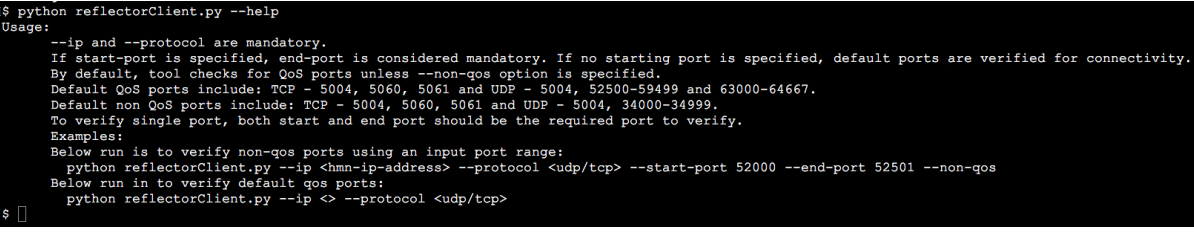

## コンソールからの **Video Mesh** ノードの工場出荷時状態へのリセット

登録解除のクリーンアップの一部として、VideoMeshノードを初期設定へのリセットすること ができます。この手順では、ノードがアクティブだったときに設定した内容が削除されます が、仮想マシンのエントリは削除されません。後で、最初から構築した別のクラスタの一部と して、このノードを再登録できます。

#### 始める前に

Control Hub を使用して、Control Hub に登録されているクラスタから Video Mesh ノードを登録 解除する必要があります。

#### 手順

- ステップ **1** VMware vSphere クライアントまたは到達可能な IP アドレスへとつながる SSH を通じてノード コンソールのインターフェイスを開き、管理者のログイン情報を使用してサインインします。
- ステップ **2** Video Mesh ノードコンソールで、**[4** 診断(**4 Diagnostics**)**]** に移動して、 **[8** 初期設定へのリ セット(**8 Factory Reset**)**]** を選択し ます。
- ステップ **3** 注意事項に表示される情報を理解したら、**[**リセット(**Reset**)**]** をクリックします。 初期設定へのリセット後、ノードは自動的に再起動します。

# 既存のハードウェアプラットフォームからの **Video Mesh** ノードへの移行

サポートされている既存のプラットフォーム(Cisco MeetingServerを実行するCMS1000など) を Video Mesh に移行できます。次の手順を使用して、移行プロセスを実行します。

この手順は、ハードウェアプラットフォーム上の ESXi のバンドルバージョンに応じて異なり ます。 (注)

#### 始める前に

最新の Video Mesh [ノードソフトウェアの](https://7f3b835a2983943a12b7-f3ec652549fc8fa11516a139bfb29b79.ssl.cf5.rackcdn.com/Media-Fusion-Management-Connector/mfusion.ova)イメージ (OVA) の新しいコピーをダウンロードし ます。前にダウンロードした OVA を使用して新しい Video Mesh ノードを展開しないでくださ い。

#### 手順

- ステップ **1** 仮想マシンインターフェイスにサインインし、プラットフォーム上で実行されているソフト ウェアをシャットダウンします。
- ステップ **2** プラットフォーム上で実行されていたソフトウェアアプリケーションを削除します。

プラットフォーム上にソフトウェアイメージが残っていないようにする必要があります。ま た、同じプラットフォーム上の他のソフトウェアと一緒に Video Mesh ノードソフトウェアを 実行することはできません。

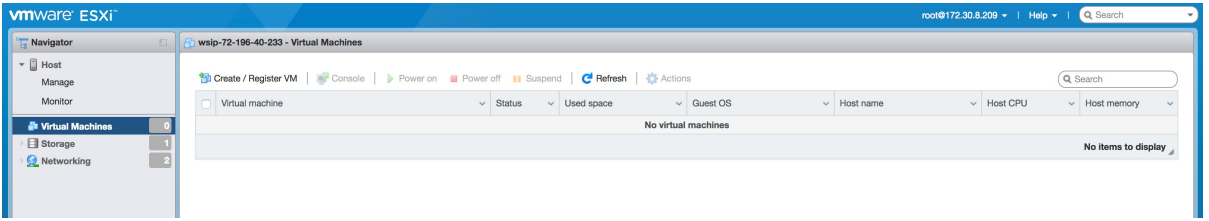

- ステップ **3** 新しい OVF または OVA ファイルから新しい仮想マシンを展開します。
- ステップ **4** 仮想マシンの名前を入力し、Video Mesh ノード の OVA ファイルを選択します。
- ステップ **5** ディスクプロビジョニングを [Thick(シック)] に変更します。
- ステップ **6** ダウンロードした **mfusion.ova** ソフトウェアイメージをアップロードします。

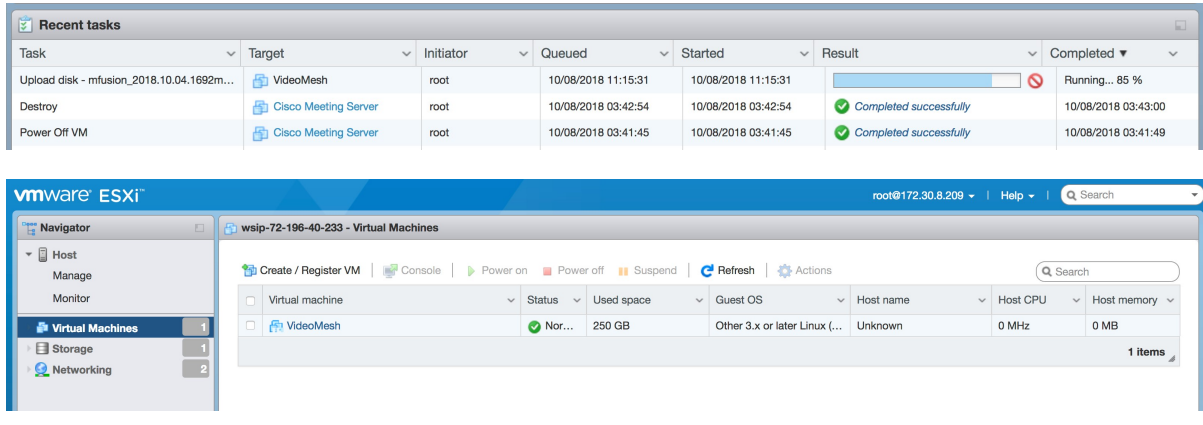

ステップ7 仮想マシンが実行されている場合は、「Video Mesh ノード [コンソールへのログイン」](cmgt_b_webex-video-mesh-deployment-guide_chapter3.pdf#nameddest=unique_45)に戻っ て、Video Mesh ノードの初期設定を続行します。

# **Collaboration Meeting Room Hybrid** から **Video Mesh** への移 行パスと機能比較

#### 機能の比較

CMR ハイブリッドから Video Mesh に移行する際の利点を把握するために役立つよう、この表 では、各オファーの主要機能を並べて比較しています。VideoMeshに関して下記に詳述されて いる新機能同様、Video Mesh と組み合わせた際は、既存の Webex 機能もこれまで通り作動し ます。ミーティングの機能拡張に加えて、Video Mesh は、クラウドベースの管理へのアジリ ティを利用し、既存の投資を継続的に保護することができます。

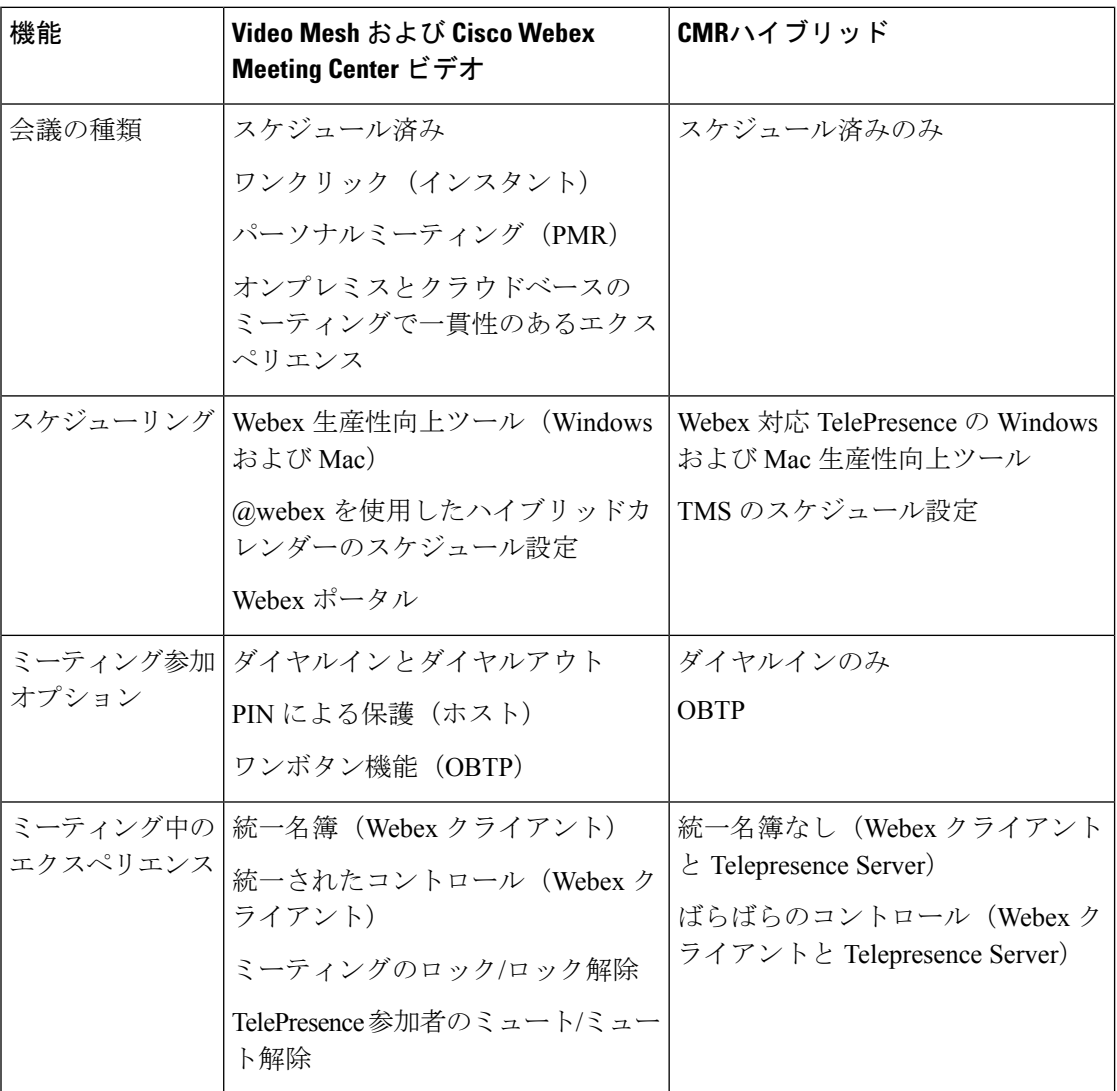

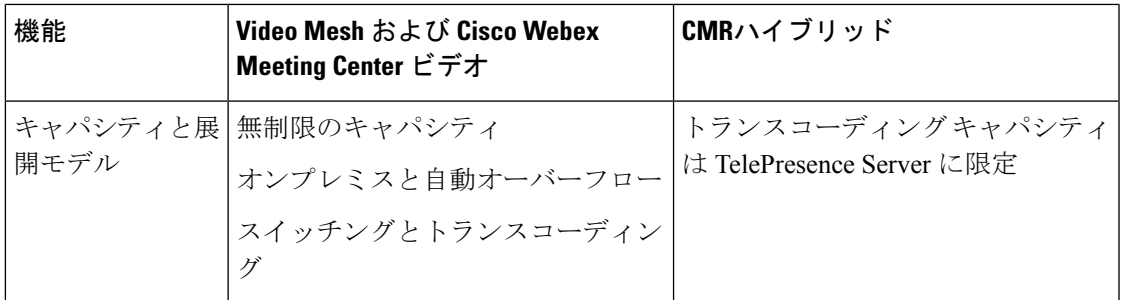

#### 移行パスのチェックリスト

以下は、既存のサイトをビデオ プラットフォーム バージョン 2.0 に移行して、そのサイトを VideoMeshに統合するための準備方法に関するハイレベルの概要です。この手順は、既存の環 境によって異なる場合があります。パートナーまた[はカスタマー](https://collaborationhelp.cisco.com/article/WBX15) サクセス マネージャと協力 して、スムーズな移行を行います。

- **1.** Meeting Center Video の会議機能が Webex サイトにプロビジョニングされていることを確 認します。
- **2.** サイト管理者が、管理ポータルアカウントを受け取ります。次に、管理者はWebex組織 の Video Mesh ノードを展開します。
- **3.** サイト管理者は、CMR Hybridユーザーのすべてまたは一部がCisco Webex MeetingCenter ビデオを利用できるように CMR の権限を割り当てます。
- **4.** (オプション)このサブセットに対する CMR Hybrid セッション タイプを無効にして、 ユーザープロファイルの Cisco Webex Meeting Center ビデオを有効にします。
- **5.** サイト管理者が設定 Video Mesh を行い、**[ud Collaboration Meeting Room** オプション (**Cloud Collaboration Meeting Room Options**)**]** でメディアリソースの種類として、**[**ハ イブリッド(**Hybrid**)**]** を選択します。
- **6.** サイト管理者が、オンプレミスのTelePresence ManagementSuite(TMS)とワンボタン機 能(OBTP)をセットアップし、Cisco Webex Meeting Center ビデオと連携させます。ガ イダンスとして、『*Cisco Webex MeetingCenter*[ビデオ会議エンタープライズ導入ガイド](https://collaborationhelp.cisco.com/article/nmdp0hq)』 [英語] を参照してください。
- **7.** ユーザーの CMR 権限を有効にすると、Webex 生産性向上ツールは、デフォルトの Cisco Webex Meeting Center ビデオ バージョンに設定されます。ユーザーがスケジュールを設 定した新しいミーティングは、すべて Cisco Webex Meeting Center ビデオミーティングで す。
- **8.** 招待に会議室が含まれている場合、OBTP情報がTMSを介して会議室にプッシュされま す(CMR ハイブリッドミーティングの場合のみ)。
- **9.** CMR ハイブリッドユーザーが Cisco Webex Meeting Center ビデオに切り替わる前に設定 した既存のミーティングは、オンプレミスの MCU と TMS の設定が維持される限り、引 き続き機能するはずです。
- **10.** 既存の CMR ハイブリッド ミーティングを変更または更新して、Cisco Webex Meeting Center ビデオ ミーティング情報を反映させることはできません。ユーザーが新しい招待 を使用する場合は、古いミーティングを削除し、新しいミーティングを作成する必要が あります。
- **11.** オンプレミスのMCU、TMSを廃止する場合、古いCMRハイブリッドミーティングは機 能しなくなります。Cisco Webex Meeting Center ビデオ情報を使用して、新しいミーティ ングを作成する必要があります。

# **TelePresence** 相互運用性プロトコルとセグメント切り替 え

Video Mesh 1 画面と 3 画面の両方の IX と TX エンドポイントに対して、TelePresence 相互運用 性プロトコル(TIP)と多重化(MUX)のネゴシエーションをサポートしています。

3 画面のエンドポイントでは、会議の参加者数が十分な場合、3 つのすべての画面にビデオを 表示します。会議内に別の3画面システムが存在する場合は、部屋の切り替えではなく、セグ メントの切り替えが行われます。つまり、別の 3 画面システムで誰かが話している場合に、3 つの画面すべてが拡大表示されるのではなく、アクティブなペインだけが拡大表示されます。 他の 2 つのペインには、他のシステムからのビデオが表示されます。縮小表示されている場 合、3つのペインは1つの枠でまとめられ、名前ラベルとともに表示されます(1画面または 3 画面のすべてのデバイス)。

クラウドのホスティング リソースに応じて、3 画面 ルームの 3 つの画面すべてがフィルム ス トリップ状に表示されるエンドポイントと、1 つのペインしか表示されないエンドポイントが あります。メディアがオンプレミスの場合でも、Webex アプリ アプリには 1 つのペインだけ が表示されます。

ミーティングの規模が大きく、1 つ目のノードからオーバーフローして 2 つ目のノードにカス ケードする場合、別のノードにホストされるエンドポイントでも、3 画面システムをホストす るエンドポイントと同じ画面が表示されます(レイアウトによって1つのペインのみを表示)。 プレゼンテーションの共有には、コールパスを通じてBFCPのネゴシエーションが必要になり ます。

**14**

付録

翻訳について

このドキュメントは、米国シスコ発行ドキュメントの参考和訳です。リンク情報につきましては 、日本語版掲載時点で、英語版にアップデートがあり、リンク先のページが移動/変更されている 場合がありますことをご了承ください。あくまでも参考和訳となりますので、正式な内容につい ては米国サイトのドキュメントを参照ください。